## HELIOS 3D Backups wiederherstellen

Jedes von Stöhr + Sauer angebotene Update wird vor Veröffentlichung ausgiebig getestet. Trotzdem kann es auf Anwendersystemen zu Problemen kommen, die in unseren Testumgebungen nicht aufgefallen sind. In diesen Fällen bietet unser Support unter [Helios3D@stoehr-sauer.de](mailto:Helios3D@stoehr-sauer.de) oder unter +49 (0)2405 4137 0 Hilfestellung.

Falls keine zeitnahe Abhilfe erfolgen kann, z.B. außerhalb unserer Öffnungszeiten, kann eine Wiederherstellung der Sicherung notwendig sein.

Wenn sich die Datenbankversion nach einem Update geändert hat, muss deren Sicherung mit SQL Management Studio wiederhergestellt werden! Dieser Schritt benötigt entsprechende Rechte auf dem SQL-Server und entsprechende Grundkenntnisse. Wir empfehlen das Hinzuziehen von IT Fachpersonal!

Die aktuellen Versionsnummern Ihrer Installation finden Sie in der LiesMich.txt in Ihrem Installationsordner (z.B. "C:\Helios3D"). Im Kopf des Dokuments finden Sie die Programmund Datenbankversion.

Das folgende Beispiel von Update 2020.0.1.5 zeigt, dass es seit Version 2020.0.1.0 keine Änderungen an der Datenbank gegeben hat.

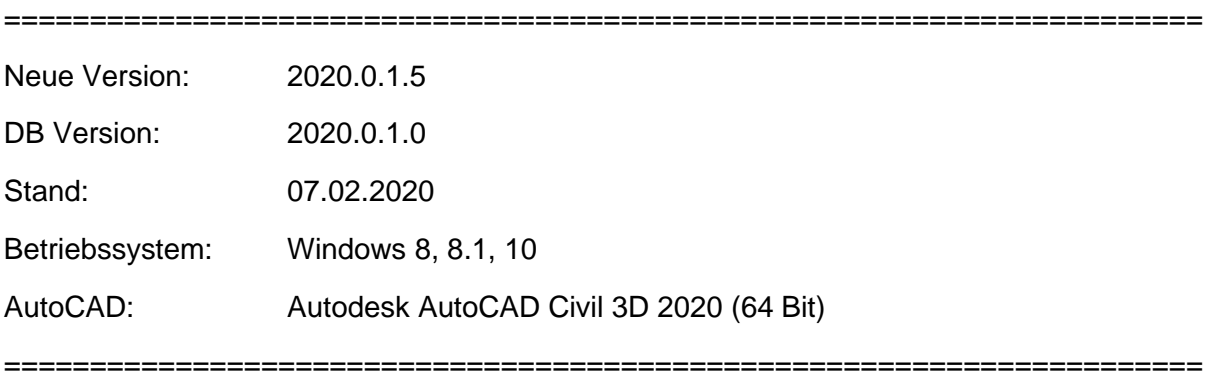

Demnach muss die Datenbank nur wiederhergestellt werden, falls Sie eine Programmversion wiederherstellen möchten, die älter ist als 2020.0.1.0. In diesem Fall wären Versionen für frühere Civil 3D Versionen betroffen (z.B. Helios 3D 2019.0.1.x).

Die Programmversion ("Neue Version") darf niemals geringer als die "DB Version" sein, andernfalls ist ein Anmelden nicht möglich!

## Wiederherstellen der Programmdateien

In diesem Schritt wird lediglich das "Bin" Verzeichnis im Hauptordner der Installation ausgetauscht. Für lokale Installationen wäre das Standardverzeichnis "C:\Helios3D". 1. Benennen Sie das aktuelle "Bin" Verzeichnis um, so dass es nicht völlig verloren geht.

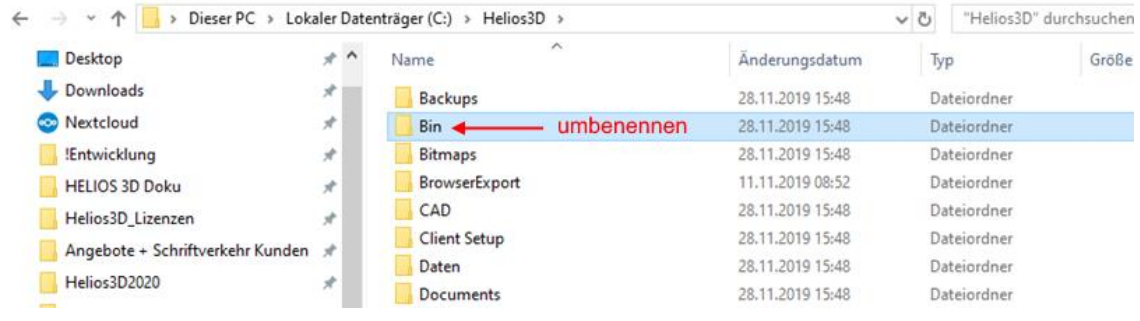

2. Wechseln Sie in den Ordner "Backups" und suchen Sie nach der entsprechenden Sicherung. Diese kopieren Sie dann ins Hauptverzeichnis.

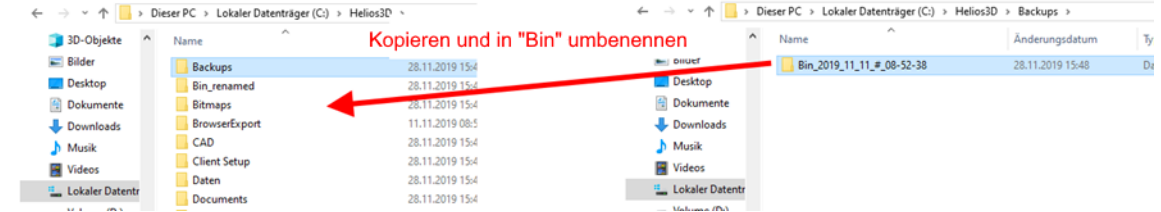

3. Benennen Sie den Ordner "Bin\_Datum\_Uhrzeit" in "Bin" um.

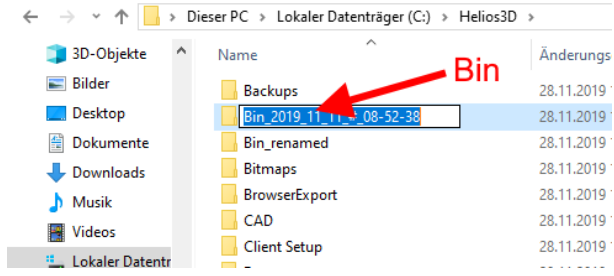

Falls die Wiederherstellung der Datenbank nicht notwendig ist, können Sie Helios 3D wieder, wie gewohnt, starten und sehen die alte Programmversion.

## Wiederherstellen der Datenbank

Für diese Schritte müssen Sie sich mit SQL Management Studio am SQL-Server anmelden. Dieses Programm ermöglicht das Wiederherstellen eines Backups, sofern Sie über entsprechende Rechte verfügen.

Jedes Helios Update generiert ein Backup im Sicherungsverzeichnis des SQL-Servers. Für lokale Installationen liegt die Sicherung ebenfalls lokal, aber bei SQL-Servern im Netz ist der angezeigte Programmpfad direkt auf dem entsprechenden Server gemeint!

"c:\Program Files\Microsoft SQL Server\MSSQL10\_50.SQLEXPRESS\MSSQL\Backup\"

Vorgehen:

- 1. Stellen Sie sicher, dass der Datenbankkatalog nicht benutzt wird, d.h. dass Helios 3D nirgendwo gestartet sein darf!
- 2. Starten Sie SQL Management Studio und melden Sie sich am SQL-Server an. Sie benötigen Administrator Rechte, daher empfehlen wird den Benutzer 'sa' zu verwenden. Den Servernamen und Datenbankkatalog der Anwendung können Sie im Login Dialog von Helios 3D ablesen.

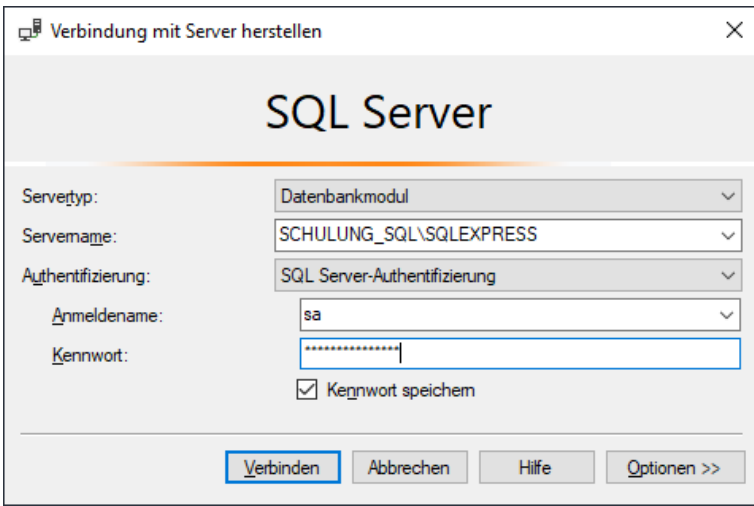

3. Wählen Sie die Helios3D Datenbank nach dem Login aus.

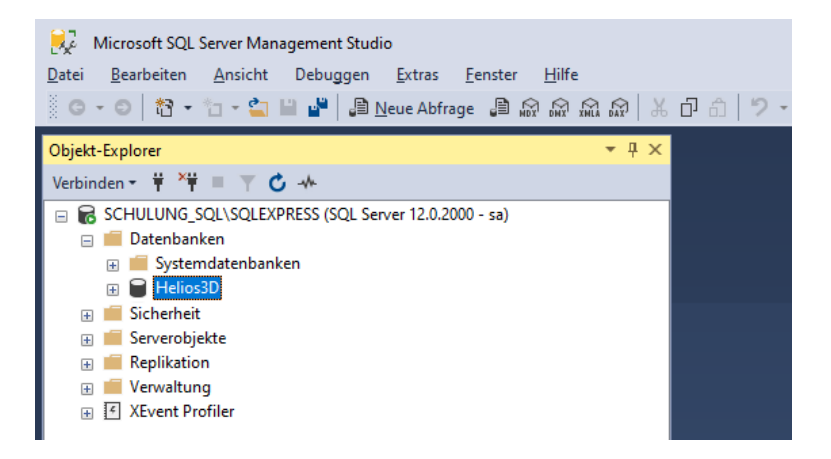

4. Über Rechts-Klick auf die Datenbank gelangen Sie über Tasks -> Wiederherstellen zum Eintrag "Datenbank".

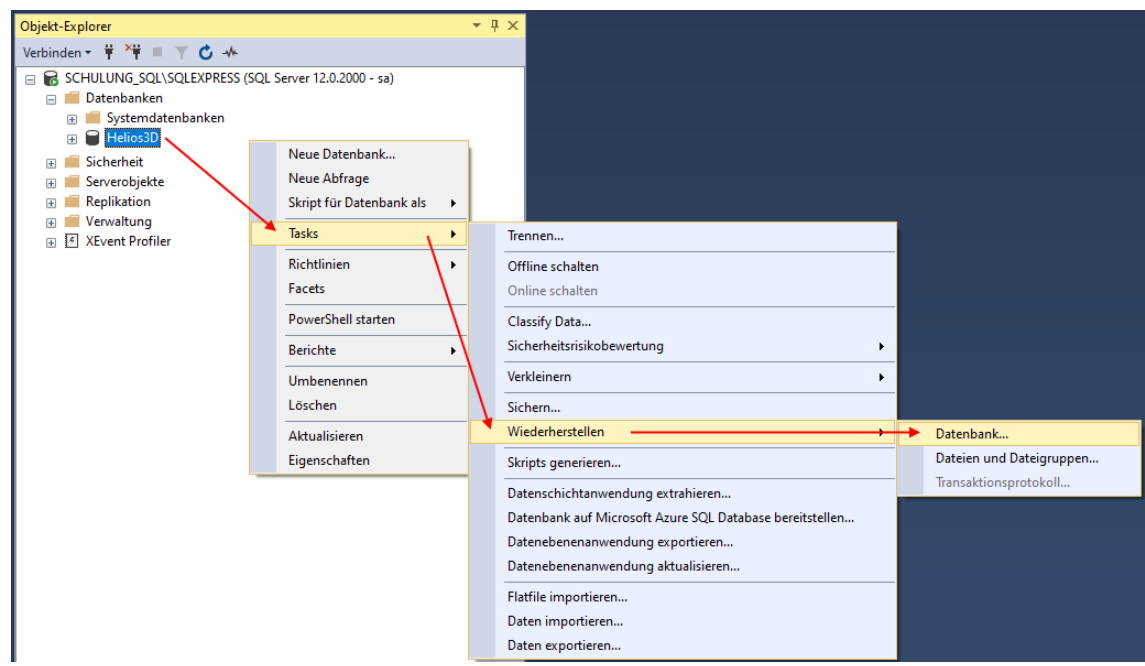

5. Wählen Sie im folgenden Dialog das "Medium" und öffnen Sie den Auswahldialog. Dort gehen Sie auf <Hinzufügen> und wählen Sie die Sicherung. Der Pfad für das Sicherungsverzeichnis des SQL-Servers ist hier vorausgewählt.

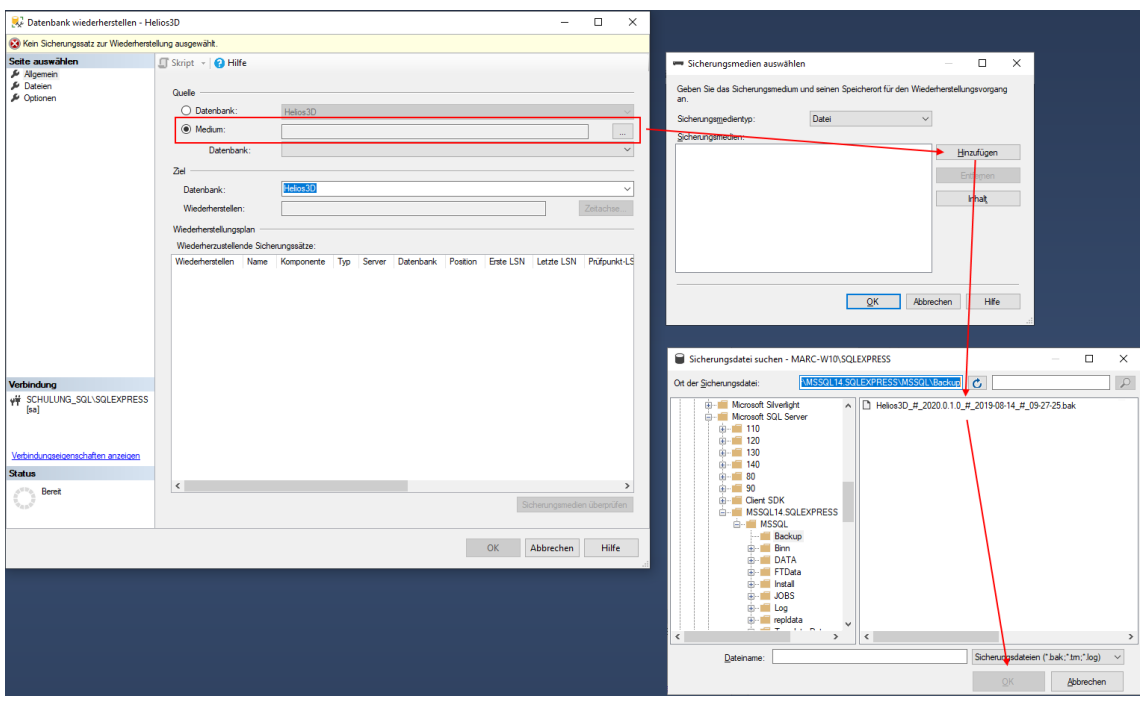

Von Helios 3D generierte Sicherungsdateien werden, wie folgt, benannt:

"*Datenbankname*\_#\_V*ersion*\_#\_Datum\_#\_*Zeit*.bak"

Beispiel:

Helios3D\_#\_2020.0.1.5\_#\_2020-01-09\_#\_09-15-05.bak"

6. Anschließend wird der Eintrag im Auswahldialog angezeigt und Sie können mit <OK> bestätigen.

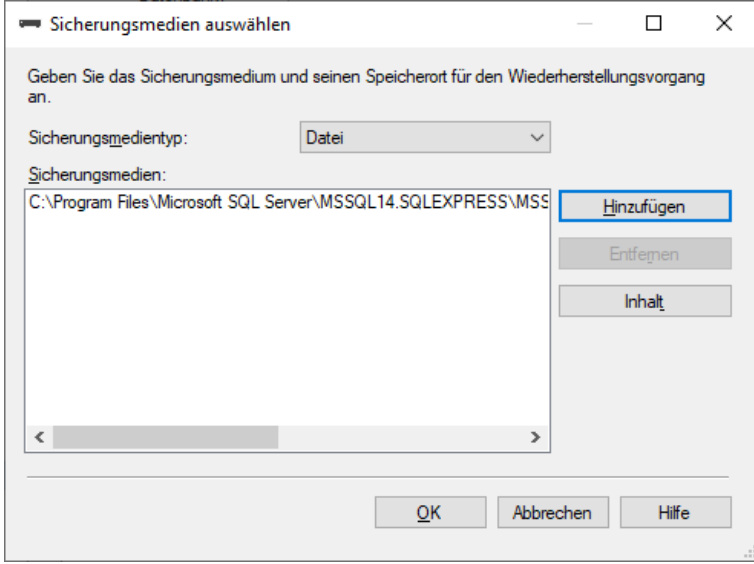

7. Die Sicherung wird nun unter "Wiederherzustellende Sicherungssätze" angezeigt und Sie können über <OK> fortfahren.

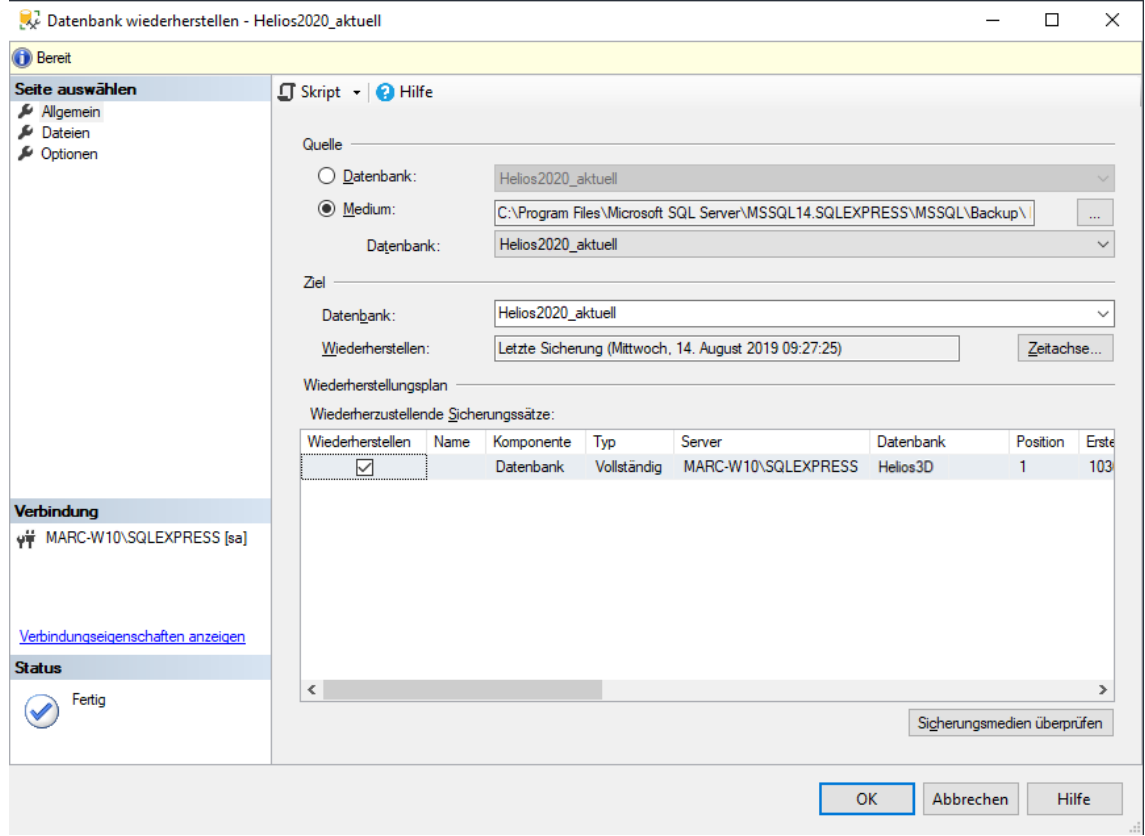

Falls Sie die Datenbank unter anderem Namen wiederherstellen möchten, d.h. als Kopie, ohne das Original zu überschreiben, dann prüfen Sie bitte, ob die MDF und LDF Dateien auf der Seite "Dateien" korrekt umbenannt wurden! Anderenfalls werden Anteile der Originaldatenbank überschrieben.